# CLIMATIC COMFORT PRODUCTS ESTORE USER GUIDE

Created: October 11th, 2021 Version 1

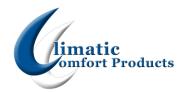

# **Content**

| Content                                     | 1 |
|---------------------------------------------|---|
| General                                     | 2 |
| How To Login                                | 2 |
| How To View Account Details                 | 2 |
| Shopping                                    | 3 |
| How To Search For Products                  | 3 |
| How To Add Items To The Cart                | 3 |
| How To Edit The Cart                        | 3 |
| How To Place An Order                       | 4 |
| How To View Orders                          | 4 |
| How To Reorder Previously Ordered Items     | 4 |
| How To View Shipment Status                 | 4 |
| Returns                                     | 5 |
| What Information You Need To Start A Return | 5 |
| How To Request A Return                     | 5 |
| How To Check The Status Of A Return         | 6 |
| Invoices                                    | 7 |
| How To View Or Print An Invoice             | 7 |
| Managing Lists                              | 8 |
| How To Create And Save A List               | 8 |
| How To Add To Favorites                     | 8 |

### **General**

### **How To Login**

- 1. Click the Sign In Icon at the top of your screen
- 2. Enter in your email and your password
  - Tip: Your username is your email address.
  - Tip: If you are having issues with your password please make sure that the caps lock button is off.
- 3. Click the button on the capcha.
- 4. Click login.
- 5. The Sign In Icon will now change to the My Account Icon.
- 6. You are now signed in

### **How To View Account Details**

- 1. Click the My Account Icon at the top of your screen.
- 2. Click My Account
- 3. This will take you to your account dashboard

# **Shopping**

#### **How To Search For Products**

- 1. Click the search bar.
- 2. Type in the item id, part of the item id or a description of the model
- 3. Hit enter on your keyboard or click the magnifying glass on your screen.
- 4. This will take you to the search results page.
- 5. Click on the model you were searching for.
- This will take you to the product's detail page where you can see all the information for this model, check availability, check pricing and add this product to your cart

### How To Add Items To The Cart

- 1. Click the search bar.
- 2. Type in the item id, part of the item id or a description of the model
- 3. Hit enter on your keyboard or click the magnifying glass on your screen.
- 4. This will take you to the search results page.
- 5. Click on the model you were searching for.
- This will take you to the product's detail page where you can see all the information for this model, check availability, check pricing and add this product to your cart

### **How To Edit The Cart**

- 1. Click the My Cart button at the top of the page.
- 2. Click the Pencil icon to change the quantity of the product in your cart.
- 3. Click the trash can icon to delete a model from your cart.
- 4. You can also click the view and edit cart button to take you to your cart page.
- 5. Click the Pencil icon to change the quantity of the product in your cart.
- 6. Click the trash can icon to delete a model from your cart.
- 7. Click the continue shopping button to add more product to your cart.
- 8. Click the clear shopping cart button to empty your cart.
- 9. Click the update shopping cart button to save any changes you have made to your cart.
- 10. Click Proceed to Checkout to go to the checkout screen

### How To Place An Order

- 1. Click the My Cart Button at the top of your screen
- 2. Click Proceed to Checkout
- 3. Click the Ship Here button by the address you want to ship to.
- 4. Click the shipping method you would like to use.
- 5. Click the Next Button
- 6. Choose your payment method.
- 7. Review the order.
- 8. Once you have review the order click the Place Order Button.
- 9. You will receive a confirmation email for your order.

#### **How To View Orders**

- 1. Click the My Account Button at the top of your screen
- 2. Click Account Orders
- 3. Here is where you can see all of your orders.

### **How To Reorder Previously Ordered Items**

- 1. Go to your Account Dashboard
- 2. Scroll down to the recent orders part of the screen.
- 3. Find the order that you want to reorder.
- 4. Click the reorder button.
- 5. If you do not see the order you are looking for click the view all button to see all of your orders.
- 6. Find the order that you want to reorder.
- 7. Click the reorder button.

### **How To View Shipment Status**

- 1. Click the My Account Button at the top of your screen.
- 2. Scroll down to Account Shipments
- 3. Find the order that you looking for.
- 4. Look at the Delivery Method section to see if it has shipped or not.

### Returns

### What Information You Need To Start A Return

### Required Information:

- Order Number
- Item Number
- The number of units you want to return.
- Images of the damaged product.
- Details about why you are returning the product

### Optional Information:

- Return Number
- Case Management Number
- Your Customer ID
- Order Number
- Invoice Number
- Shipment Number
- Serial Number

### **How To Request A Return**

- 1. Click the My Account Button at the top of your screen
- 2. Click My Returns.
- 3. Click the New Return button
- 4. Type your Order Number into the Customer Ref test field
- 5. Click the create button.
- 6. You can also search for a return if you have one of the following things:
  - Return Number
  - Case Management Number
  - Your Customer ID
- 7. Select One of these options from the dropbox under Find By
- 8. Type the number into the Select Value Text Field
- 9. Click the find button.
- 10. Click the checkbox next to the order you want to return.
- 11. Click Add to Return
- 12. Type an Item Id into the SKU text field.
- 13. Type the number of units you want to return into the QTY text field.

- 14. Click add product.
- 15. You can also search for a model is you have one of the following:
  - Order Number
  - Invoice Number
  - Shipment Number
  - Serial Number
- 16. Type the number into the search value text field.
- 17. Click the search button
- 18. Click the checkbox next to the order you want to return.
- 19. Click Add to Return
- 20. Click the dropbox below return code.
- 21. Select the return code that matches your return reason.
- 22. In the notes section type a brief summary of why you are returning the product
  - Tip: You must include a brief summary so that we can process your claim
- 23. Click the continue button.
- 24. Click the Add button to search for images of the damaged product
  - Tip: You must include images of the damaged product so that we can process your claim
- 25. Type your reason for returning the product in as much detail as you can
  - Tip: You must include a detailed summary so that we can process your claim
- 26. Click the continue button.
- 27. Review all of the information you entered about your return
- 28. Once you have reviewed, click the confirm button to submit your return.
- 29. You will receive a confirmation email and a member of our claims team will reach out to you regarding your claim.

### How To Check The Status Of A Return

- 1. Click the My Account Button at the top of your screen
- 2. Click My Returns
- 3. Find the return you would like to check the status of.
- 4. The Returns Status column will show the status of your return

### **Invoices**

#### How To View Or Print An Invoice

- 1. Click the My Account Button at the top of your screen
- 2. Click Account Invoices
- 3. Find the invoice you want to view.
- 4. Click the invoice number.
- 5. The invoice will open and you can view it.
- 6. You can click the printer icon to print the invoice from this screen.
- 7. You can also print the invoice from the Account invoices screen.
- 8. Find the invoice you want to print.
- 9. Click the printer icon.
- 10. You can also email the order to yourself.
- 11. Click the Envelope Button
- 12. Your email will automatically populate in the to field.
- 13. If you want to send it to another email delete your email and then type in the email you would like to send it to.
- 14. Type in an email you would like to cc or bcc in the appropriate text fields.
- 15. This is an optional step
- 16. The subject and message populate automatically.
- 17. If you want to change either of these delete what is currently in that field and then type what you want to say in the text field
- 18. Click Send email

### **Managing Lists**

#### How To Create And Save A List

- 1. Click the My Account Button at the top of your screen
- 2. Click Manage Lists
- 3. Click the Add New List Button
- 4. Type the list name into the Title text box
- 5. Click the dropdown box and select what kind of list you would like to create
- 6. Reference Code is an internal code. You can use this to reference a job number or P.O Number. This can also be the same as the title.
- 7. Click the is active checkbox.
- 8. Type in a start date and end date if applicable.
- 9. Click the default checkbox to add the list to your account.
- Click the Quick Order Pad checkbox to add this list to the Quick Order Pad Screen
- 11. Click the Products tab.
- 12. Click the dropbox under select
- 13. Click any
- 14. Type the item Id or part of the item id into the SKU text field
- 15. Click search
- 16. Click the check box next to the model you want to add to the list
- 17. Type how many you want in the QTY text field.
- 18. Click the update list button.
- 19. Repeat steps 14 18 to add all models to your list.
- 20. Reset the filter to clear the search results.
- 21. Click update list to save your list.

### How To Add To Favorites

- 1. Click the search bar.
- 2. Type in the item id, part of the item id or a description of the model
- 3. Hit enter on your keyboard or click the magnifying glass on your screen.
- 4. This will take you to the search results page.
- 5. Click the star next to the model you want to favorite
- 6. This will add the model to your favorites list
- 7. You can also add this product to your favorites from the product detail page.
- 8. On this page click the Add To Favorites button.
- 9. This will add the model to your favorites list

| 10. You can view your favorites list by clicking favorites at the top of your screen. |  |
|---------------------------------------------------------------------------------------|--|
|                                                                                       |  |
|                                                                                       |  |
|                                                                                       |  |
|                                                                                       |  |
|                                                                                       |  |
|                                                                                       |  |
|                                                                                       |  |
|                                                                                       |  |
|                                                                                       |  |
|                                                                                       |  |
|                                                                                       |  |
|                                                                                       |  |
|                                                                                       |  |
|                                                                                       |  |
|                                                                                       |  |